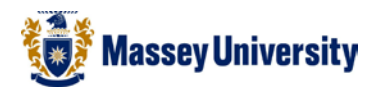

# **Setting page margins and orientation**

## **Microsoft Word**

1. **Page Layout** > **Margins**

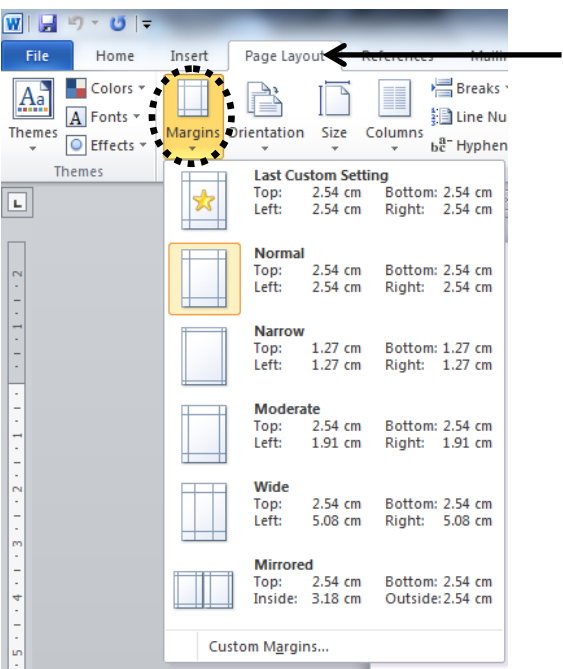

2. **Select** from pre-defined **margins** or **click** on **Custom Margins**…

#### **Custom Page Margins**

• Type margin sizes you wish for each margins in the **Margins** tab: **Top**, **Bottom**, **Left**, and **Right**

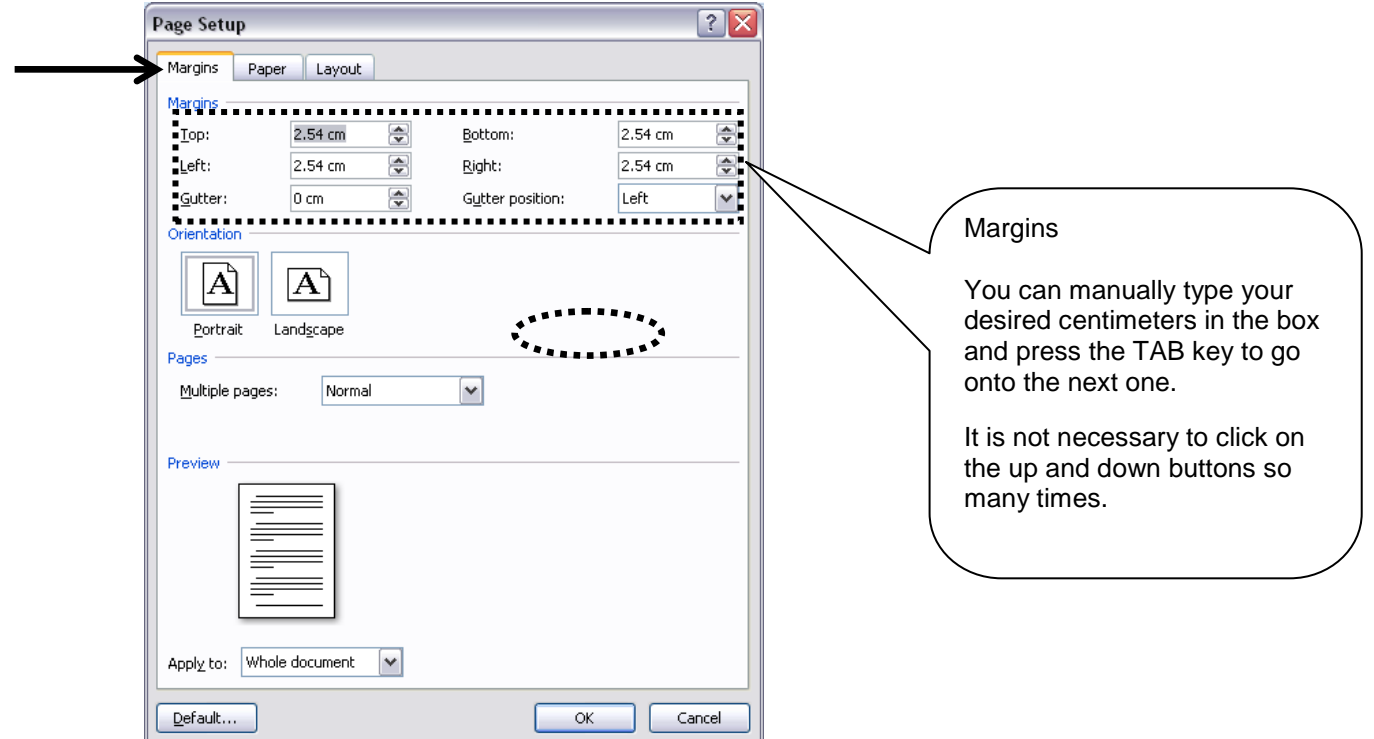

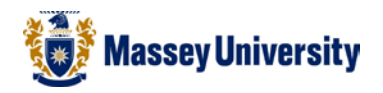

#### Tip*: Margins limits*

Most printers have limits of how close they can print to the edge. They are not capable of printing all the way to the edge of the paper, because of the way that the printer handles paper.

When your document margins are too narrow, Microsoft Word returns an error message below.

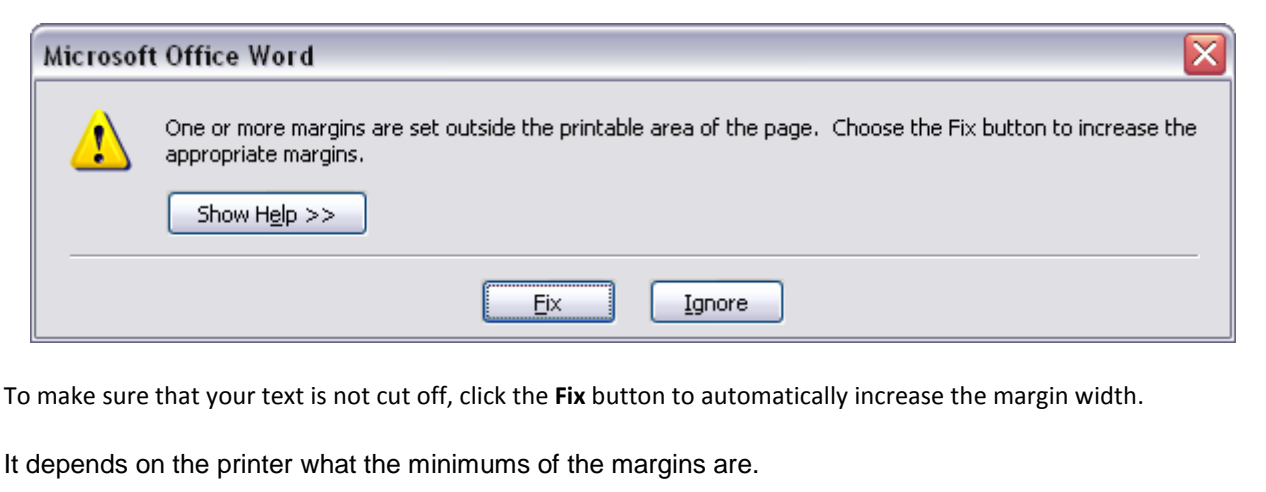

#### **Orientation**

• Click **Portrait** or **Landscape** in the **Margins** tab > Click **OK**.

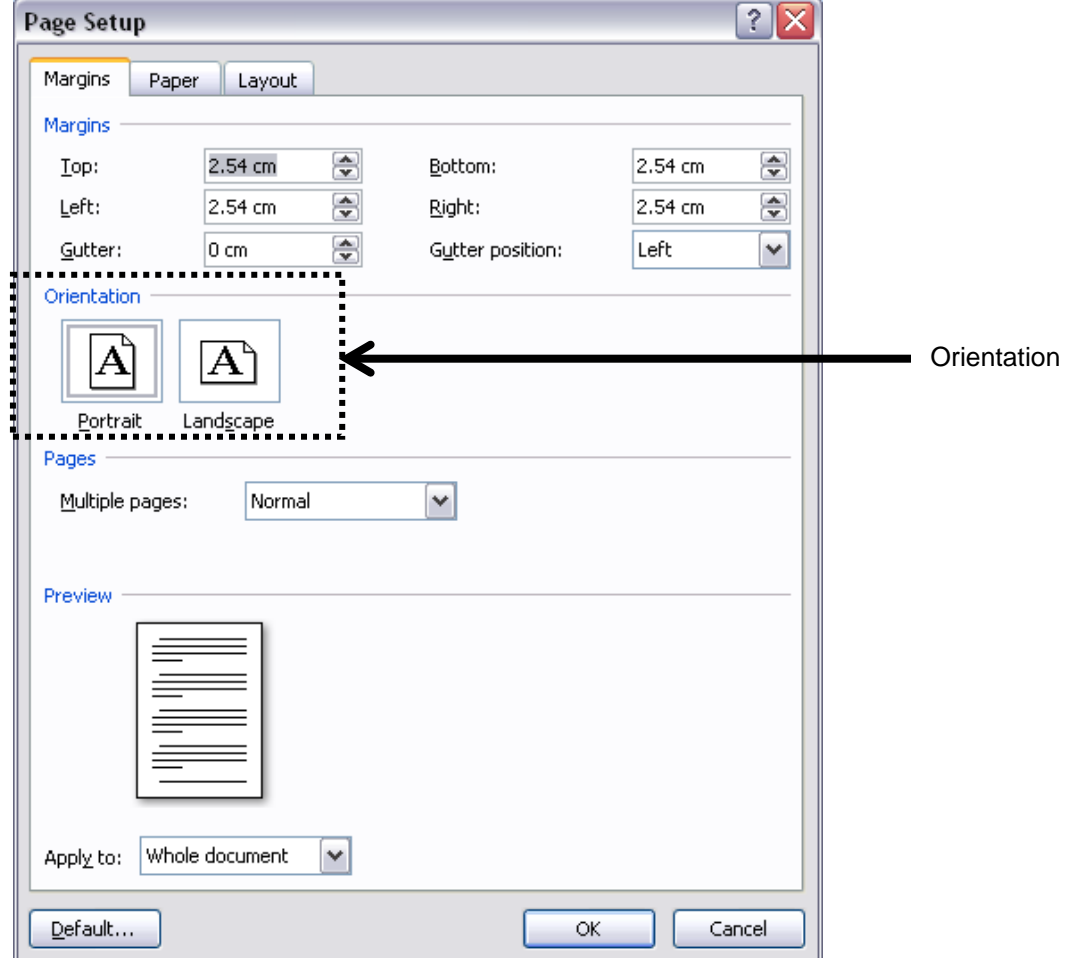

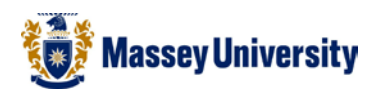

### **Page Size**

 $\overline{\phantom{0}}$ 

• Select **A4** for the paper size in the **Paper** tab

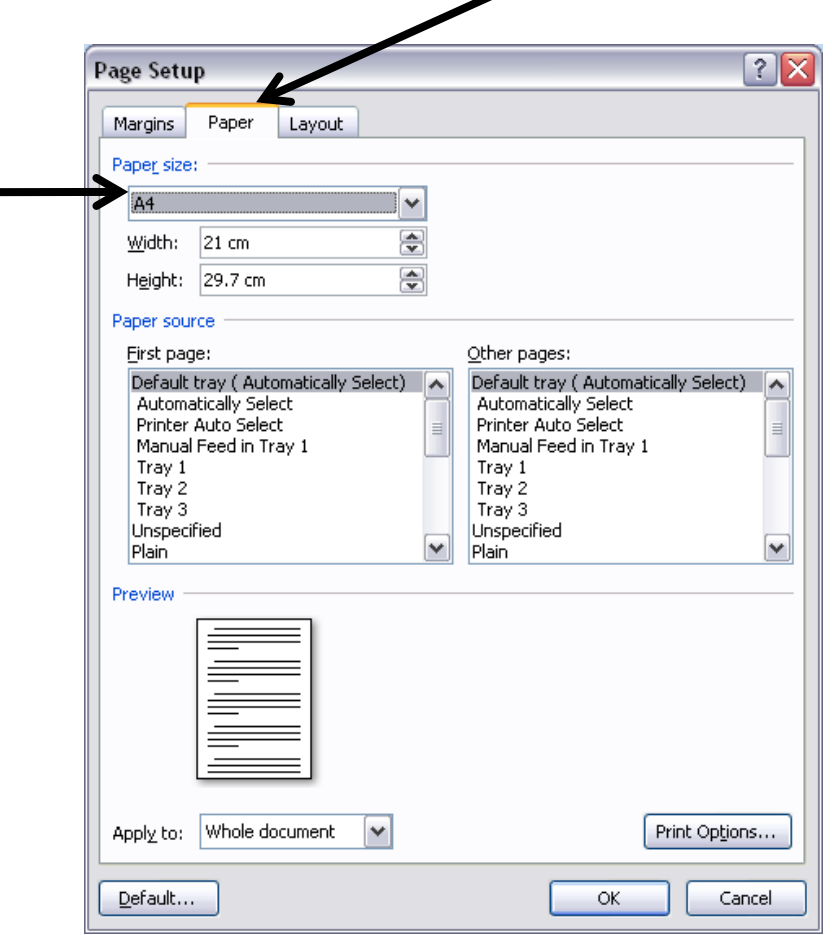

#### Tip: *A3*

When you are going to print your document in A3, it is best to set the paper size to A3 BEFORE you start working on the document. Printers will not print the document in A3 if it is set to non A3 paper size above.

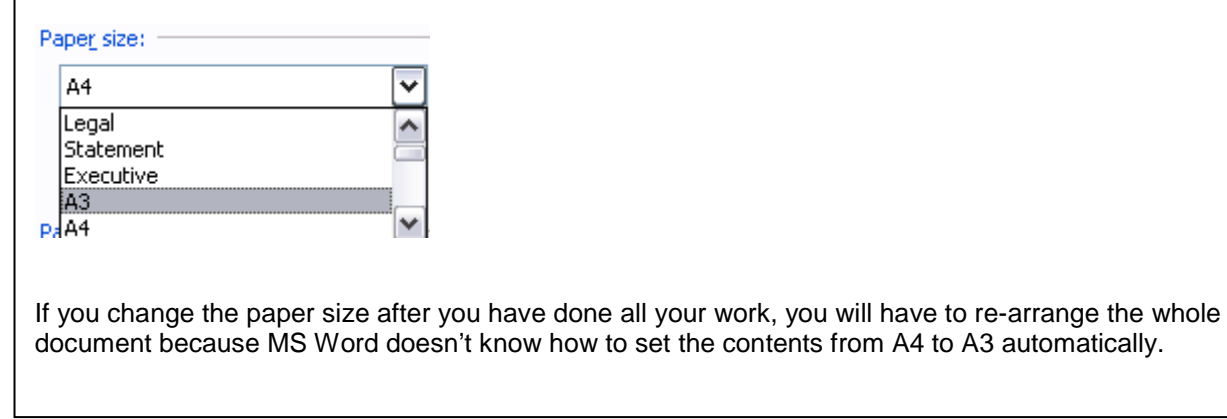

3. Click **OK** when all page setup settings are finished.